# **POWER POINT**

**MADE EASY** 

**By** 

**Malik Muhammad Aqil** 

## **Introduction**

1. PowerPoint is a component of MS Office, which is used to create presentations or transparencies. A presentation consists of one or more slides. Slides by combining text, graphs, organization charts, clip art, word art & templates.

## **Starting PowerPoint**

- 2. There are number of ways to start the PowerPoint. The most common ways are:
	- (a) Double click the PowerPoint icon if it is present on the desktop.
	- (b) Click Start Button, points to Program & then click Microsoft PowerPoint.

## **Understanding the Screen of MS POWERPOINT**

3. PowerPoint window contains elements similar to those found in other MS Office components.

**(a) Title Bar:** It contains the title of the software i.e. Microsoft PowerPoint and name of the current open document.

**(b) Menu Bar:** It provides commands grouped in menus that instruct PowerPoint to perform certain tasks. Some commands perform an action immediately; others display a dialog box that enables us to select options before the action is performed.

**(c) Tool Bar:** It contains number of Buttons which are shortcut keys that enable us to perform common tasks without using the menus. There are some standard toolbars provided with the package, but the user can also design own customized toolbar.

**(d) Vertical and Horizontal Rulers:** There are graduated vertical and horizontal rulers to provide better control in page formatting and spacing.

**(e) Scroll Bar:** It allows us to move horizontally and vertically across and along the page or pages.

**(f) Status Bar:** It is displayed at the bottom of the PowerPoint window. The status bar supplies current information, such as the current slide number with the total number of slide in the current presentation.

## **Other PowerPoint Window Elements**

4. Five View buttons are located above the status bar on the left side of the window. These Slide view, Outline view, Slide Sorter view, Notes Pages view & Slide Show view. **Views In PowerPoint**

5. Microsoft PowerPoint comes with different views to help you while you are creating a presentation. The two main views used in PowerPoint are Normal View and Slide Sorter View. To easily switch between views, you click the buttons at the lower left of the PowerPoint window.

**(a) Normal View:** Normal view contains three panes: the Outline Pane, the Slide Pane, and the Notes Pane. These panes let you work on all aspects of your presentation in one place. You can adjust the size of the different panes by dragging the pane borders.

**(i) Outline Pane.** Use the outline pane to organize and develop the content of the presentation. We can type all of the text of presentation and rearrange bullet points, paragraphs, and slides.

**(ii) Slide Pane.** In the slide pane, we can see how your text looks on each slide. We can add graphics, movies, and sounds, create hyperlinks and add animations to individual slides.

**(iii) Notes Pane.** The notes pane lets we add speaker notes or information we want to share with the audience. If we want to have graphics in the notes, we must add the notes in notes page view.

**(b) Slide Sorter View**: In slide sorter view, we see all the slides present in the presentation on screen at the same time, displayed in miniature. This makes it easy to add, delete, and move slides, add timings, and select animated transitions for moving from slide to slide. You can also preview animations on multiple slides by selecting the slides you want to preview and then clicking Animation Preview on the Slide Show menu.

**(c) Slide View:** In this view, we can work with only one slide at a time. We can add title and body text, graphs, organization charts, clip art & word art. We can also draw shapes and access all of the toolbars.

**(d) Outline View:** In this view, we can organize & develop the contents of the file.

**(e) Slide Show View:** This view is used to display the presentation on the full screen of the computer's monitor. In this view, all the bars will be hidden.

## **Creating a New Presentation**

- 6. For creating a new presentation, we need to follow these point:-
	- (a) Select option "File" from the menu.
	- (b) Select New. A dialogue box will appear.
	- (c) Select an Auto layout.

(d) Click Ok. A blank slide with the selected Auto layout is displayed on the screen.

## **Saving a Presentation**

7. We can save the presentation by the following procedure:-

(a) Select option File + Save from the Menu Bar or simply press CTRL+S or click save icon present.

- (b) Select **Save** from the Menu in the standard toolbar.
- (c) Select the drive & directory in which we want to save the presentation.
- (d) Write the name of the presentation in the File Name Area.
- (e) Click **SAVE**.

## **Closing a Presentation**

(a) On the **File** menu, click **Close.**

## **Quit or Exit PowerPoint**

(a) On the **File** menu, click **Exit**.

## **Inserting a New Slide In a Presentation**

8. For inserting a new slide in a presentation, place the cursor on that slide where we want to insert a new one.

- (a) Click New Slide on the Insert Menu.
- (b) Select the layouts and then click ok.

#### **Delete a Slide**

- (a) Select the slide you want to delete.
- (b) On the **Edit** menu, click **Delete Slide**.

## **Inserting a Duplicate Slide In a Presentation**

- (a) Select the slide or slides you want to duplicate.
- (b) On the **Insert** menu, click **Duplicate Slide**.

**Note:** For duplicating more than one slide, we have to select them in the slide sorter view while only one slide duplication can be done in the slide view.

## **Go To a Specific Slide**

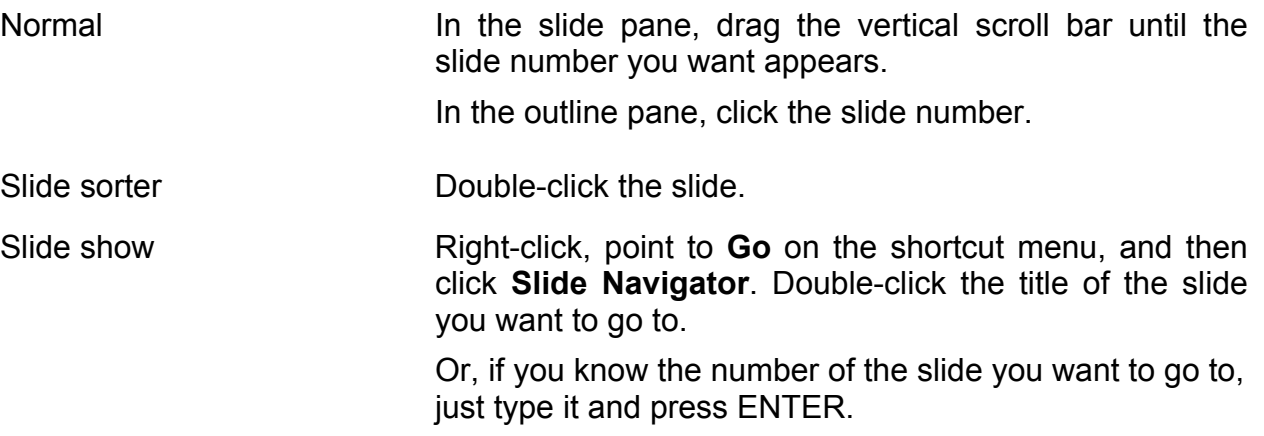

## **Add Text to a Placeholder**

9. PowerPoint comes with 24 Auto Layouts for slides. Many of these layouts contain text placeholders for titles, body text and bulleted lists. **To add text to a text placeholder, just click in the placeholder and start typing.** We can change the size and position of a text placeholder or apply a different Auto Layout to an existing slide at any time.

10. If you have a few extra lines of text that do not fit in the placeholder, PowerPoint automatically tries to fit the text within the placeholder. If your text starts to run off the bottom of the slide, insert a new slide and move the text to that slide. Text added to placeholders is the only text displayed in the outline pane and can be exported to Word.

## **Insert a Text Box**

11. To place text anywhere on the slide, **Text Box** is used.

(a) Click the Text Box button present in the drawing tool bar or Click Insert Menu & then click Text Box.

(b) Click on the slide where you want to insert the text box

## **Add Text**

12. Most often, the easiest way to add text to a slide is to type it directly into any placeholder on the slide. If we want to add text outside a placeholder or shape, we can use the **Text Box** button present in the **Drawing** toolbar. We can also add text to an AutoShape or add a WordArt drawing object for a special text effect.

## **Change Capitalization**

- (a) Select the text you want to change.
- (b) On the **Format** menu, click **Change Case**.
- (c) Select the desire option.

## **Change Text Color**

- (a) Select text you want to change.
- (b) On the **Drawing** toolbar, click the arrow next to F**ont Color.**

(c) To change the text color back to its default, click **Automatic**.

(d) To change to a color in the color scheme, click one of the eight colors below **Automatic**.

(e) To change to a color that isn't in the color scheme, click **More Font Colors**. Click the color you want on the **Standard** tab or click the **Custom** tab to mix your own color, and then click **OK**.

## **Copy Only the Look & Style Of Text**

(a) Select the text that has the style you want to copy.

(b) Click **Format Painter** and then select the text you want to apply the formatting to.

**Note:** You can't copy the font and font size on text created by the **Insert WordArt** tool on the **Drawing** toolbar.

## **Insert a Symbol or Special Character**

- (a) On the **Insert** menu, click **Symbol**.
- (b) To change fonts, click a name in the **Font** box.
- (c) Click the symbol or character you want and then click **Insert**.

#### **Change the Layout of a Slide**

- (a) Normal or slide sorter view, select the slide you want to change.
- (b) On the **Format Menu,** click **Slide Layout**.

(c) Use the scroll bar to view all layouts, click the one you want and then click **Reapply** or double click the selected layout.

#### **Apply or Change Slide Background Color**

13. We can change the appearance of the slide background by changing its color, shade, pattern or texture. We can also use a picture as a slide background, but you can use only one type of background on a slide.

(a) Click **Background** on the **Format** menu.

(b) Under **Background fill**, click the down arrow & then select the color.

(c) To change to a color in the color scheme, click one of the eight colors below **Automatic**.

(d) To change to a color that isn't in the color scheme, click **More Colors**. Click the color you want on the **Standard** tab, or click the **Custom** tab to mix your own color, and then click **OK**.

- (e) To change the background color back to its default, click **Automatic**.
- (f) To apply the change to the current slide, click **Apply**.
- (g) To apply the change to all slides and the slide master, click **Apply to All**.

# **Add or Change a Shaded Slide Background**

(a) Click **Background** on the **Format** menu.

(b) Under **Background fill**, click the down arrow, click **Fill Effects** and then click the **Gradient** tab.

- (c) Click the options you want and then click **OK**.
- (d) To apply the change to the current slide, click **Apply**.
- (e) To apply the change to all slides and the slide master, click **Apply to All**.

## **Add or Change a Patterned Slide Background**

(a) Click **Background** on the **Format** menu.

(b) Under **Background fill**, click the down arrow, click **Fill Effects**, and then click the **Pattern** tab.

- (c) Click the options you want, and then click **OK**.
- (d) To apply the change to the current slide, click **Apply**.
- (e) To apply the change to all slides and the slide master, click **Apply to All**.

## **Add or Change a Textured Slide Background**

(a) Click **Background** on the **Format** menu.

(b) Under **Background fill**, click the down arrow, click **Fill Effects**, and then click the **Texture** tab.

(c) Click the texture you want, or click **Other Texture** and find the texture you want, and then click **OK**.

- (d) To apply the change to the current slide, click **Apply**.
- (e) To apply the change to all slides and the slide master, click **Apply to All**.

## **Add or Change a Slide Background Picture**

(a) Click **Background** on the **Format** menu.

(b) Under **Background fill**, click the down arrow, click **Fill Effects**, and then click the **Picture** tab.

(c) Click **Select Picture**, find the folder that contains the picture you want, double-click the file name, and then click **OK**.

- (d) To apply the change to the current slide, click **Apply**.
- (e) To apply the change to all slides, click **Apply to All**.

## **Copy a Slide From One Presentation to Another**

- (a) Display the slide that will precede the slide you want to insert.
- (b) On the **Insert** menu, click **Slides from Files**.
- (c) Find and select the presentation you want to copy a slide from.
- (d) Click **Display**.
- (e) Select the slide or slides you want to copy, and then click **Insert**.
- (f) To copy an entire presentation, click **Insert All**.

## **Design Template**

14. Design templates contain predesigned formats and color schemes you can apply to any presentation to give it a custom look.

## **Apply Design Template to a Presentation**

- (a) Click Apply Design on the Format menu.
- (b) Select the design and then click Apply.

#### **Slide Transition**

15. Movement of the slide with a special effect is called slide transition. Following points are necessary to apply the transition on any slide.

(a) In slide or slide sorter view, select the slide or slides on which we want to apply transition.

(b) On the Slide Show menu, click Slide Transition.

(c) In the Effect box, select the transition & see the preview in the preview box.

(d) Select a speed (Slow, Medium, Fast) for the transition effect.

(e) To apply the transition to the selected slide, click Apply.

(f) To apply the transition to all the slides, click Apply to All.

## **Create a Color Scheme**

16. Color schemes are sets of eight balanced colors designed for use as the main colors of a slide presentation for text, background, fill, accents, and so on. Each color in the scheme is used automatically for a different element on the slide. We can create our own color scheme for the presentation by the following steps:

(a) On the **Format** menu, click **Slide Color Scheme**, and then click the **Standard** tab.

(b) Select a color scheme nearest the type you want, and then click the **Custom** tab.

(c) Under **Scheme colors**, click a color you want to change, and then click **Change Color**.

(d) Click the **Standard** tab to select from the color palette, or click the **Custom** tab to mix your own color.

(e) In the **Standard** color palette, click the color you want, and then click **OK**.

(f) In the **Custom** color palette, drag the cross-hair to select a color, drag the scroll bar to adjust the brightness, and then click **OK**.

(g) Repeat the process for each color you want to change.

(h) To save your color scheme with the presentation, click **Add as Standard Scheme**.

(i) To apply the new color to only the current slide, click **Apply**.

(k) To apply it to all slides in the presentation, click **Apply to All**.

## **Insert a Picture From the Clip Gallery**

(a) Display the slide you want to add a picture to.

(b) Click **Insert Clip Art** on the **Drawing** toolbar, and then click the **Pictures** tab or on the Insert menu, click Picture & then click Clip Art.

(c) Click the category you want.

(d) Click the picture you want, and then click **Insert Clip** on the shortcut menu.

(e) When you are finished using the Clip Gallery, click the **Close** button on the Clip Gallery title bar.

**Note:** You can also drag a picture from the Clip Gallery to your slide.

#### **Insert an Imported Picture**

- (a) Display the slide you want to add a picture to.
- (b) On the **Insert** menu, point to **Picture** and then click **From File**.
- (c) Locate the folder that contains the picture you want to insert.
- (d) Click the picture.
- (e) Do one of the following:
- (f) To embed the picture into your presentation, click **Insert**.

(g) To link the picture in your presentation to the picture file on your hard drive, click the arrow next to **Insert**, and then click **Link to File**.

**Note:** You can also add pictures to your notes pages. To do this, click **Notes Page** on the **View** menu and then add the picture you want.

## **Hyperlink**

17. Hyperlink means " A link which is used to jump to a variety of locations. For example: to a specific slide within a presentation, to a different presentation altogether, to a Word document or Microsoft Excel spreadsheet, to a company intranet, or to an address on the Internet. We can create a hyperlink from any text or object, including a shape, table, picture, or action button and then we can either click the hyperlink or hold the mouse over it to start its action.

## **Apply Hyperlink**

- 18. For applying hyperlink, follow the following points:
	- (a) Save the presentation.
	- (b) Select the text which we want to hyperlink.

(c) Go to the Insert Menu & then click Hyperlink. A dialog box will be appeared.

# **Adding Animation In a Presentation**

19. Animation means " To add a special visual or sound effect to text or an object. We can animate text, graphics, sounds, movies, and other objects on the slides with the help of the Custom Animation option. By this option, we can focus on important points, control the flow of information and add interest to the presentation. To set up and preview the animation of the text and objects, follow the following points:

(a) Click Custom Animation on the Slide Show Menu.

(b) Select the Slide Object from "Slide Objects without Animation" box of the timing tab.

- (c) Click the Effects tab & select the effect.
- (d) Click ok.

## **Pack & Go**

20. When we want to run a slide show on another computer, we can use the **Pack and Go** Wizard. The wizard packages together, on a disk, all the files and fonts used in the presentation. When we intend to run our show on a computer that doesn't have PowerPoint installed, it also packages the PowerPoint Viewer on the disk.

21. We can include linked files as part of the package. If we make changes to the presentation after we use the Pack and Go Wizard, just run the wizard again to update it.

22. There are two main things to use the presentation on another computer through Pack & Go option.

- (a) Pack up a presentation.
- (b) Unpack a presentation.

## **Pack Up a Presentation For Use on Another Computer**

23. For packing up the presentation, we have to go through the following points:

- (a) Open the presentation we want to save to a disk.
- (b) On the File menu, click Pack and Go.

(c) Follow the instructions in the "Pack and Go" Wizard. If prompted, insert another disk.

#### **Unpack a Presentation to Run on Another Computer**

24. Before we can do this procedure, we must have used the "Pack and Go" Wizard to package the presentation.

(a) Insert the disk in the floppy drive in which we have copied the presentation.

(b) In Windows Explorer, go to the drive where the disk is located and then double-click **PNGSETUP**.

(c) Enter the destination we want to copy the presentation to.

 (d) To run the slide show, double-click the PowerPoint Viewer **PPVIEW32** and then click the presentation you want to run.